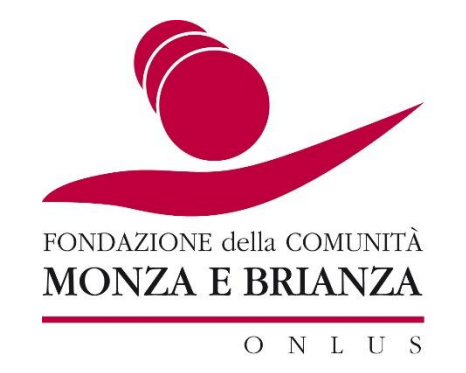

# **A R E A R I S E R VATA 2024 A C C R E D I TA M E N TO E N T I**

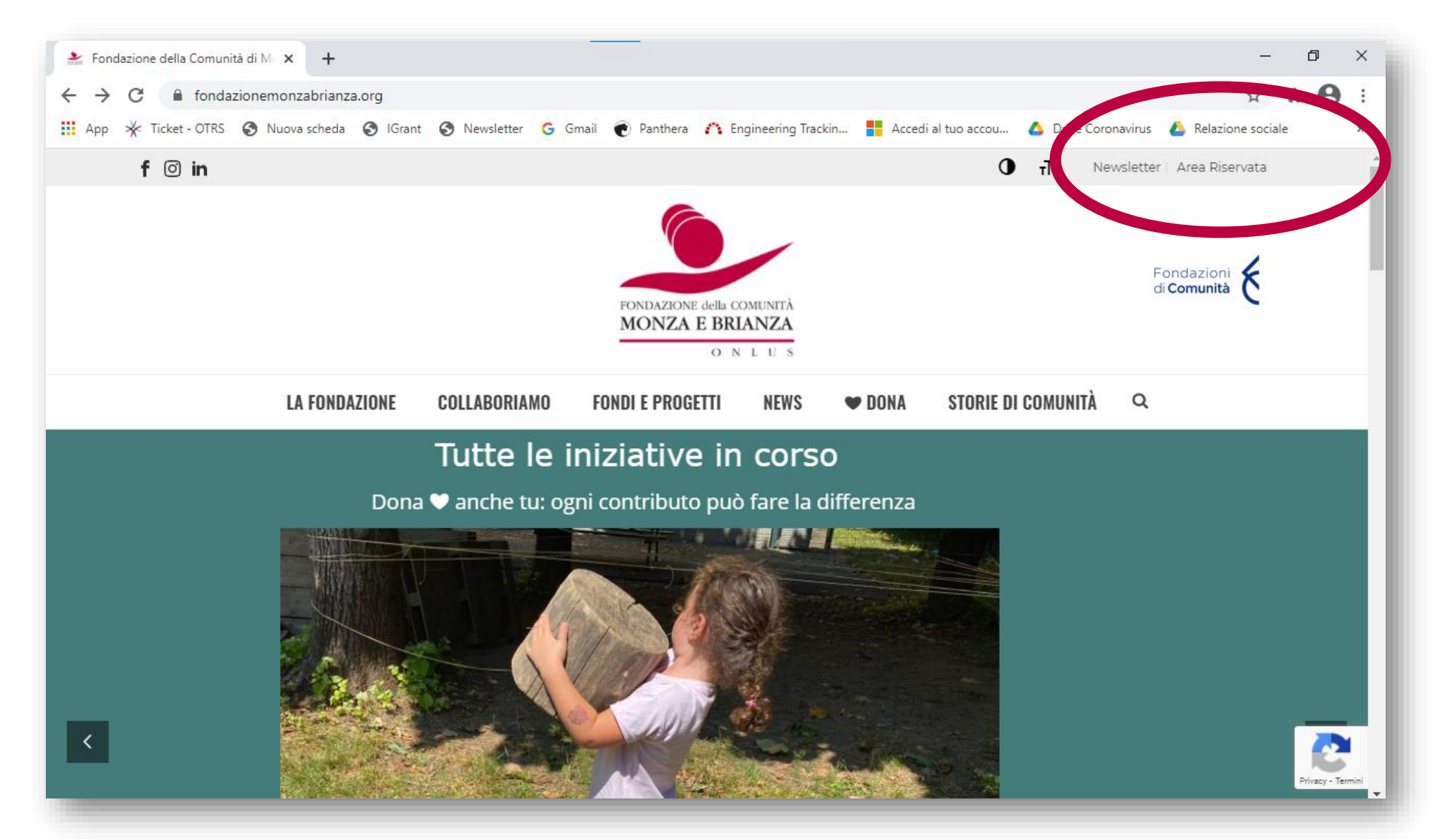

Sul sito [www.fondazionemonzabrianza.org](http://www.fondazionemonzabrianza.org/) cliccare in alto a destra '**AREA RISERVATA**'

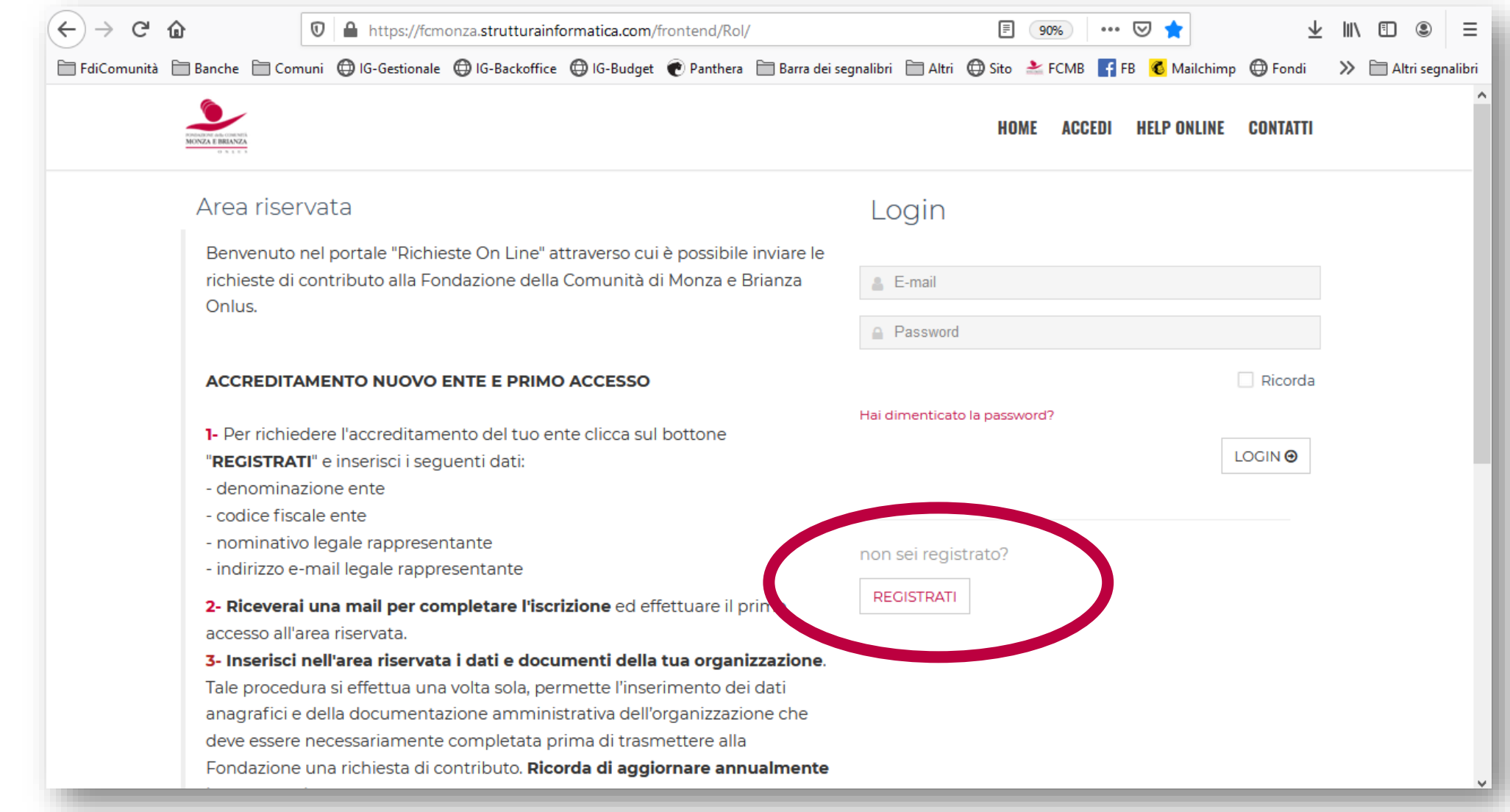

Sul portale Richieste On Line di Fondazione Comunità MB cliccare su **REGISTRATI** se si tratta del primo accesso

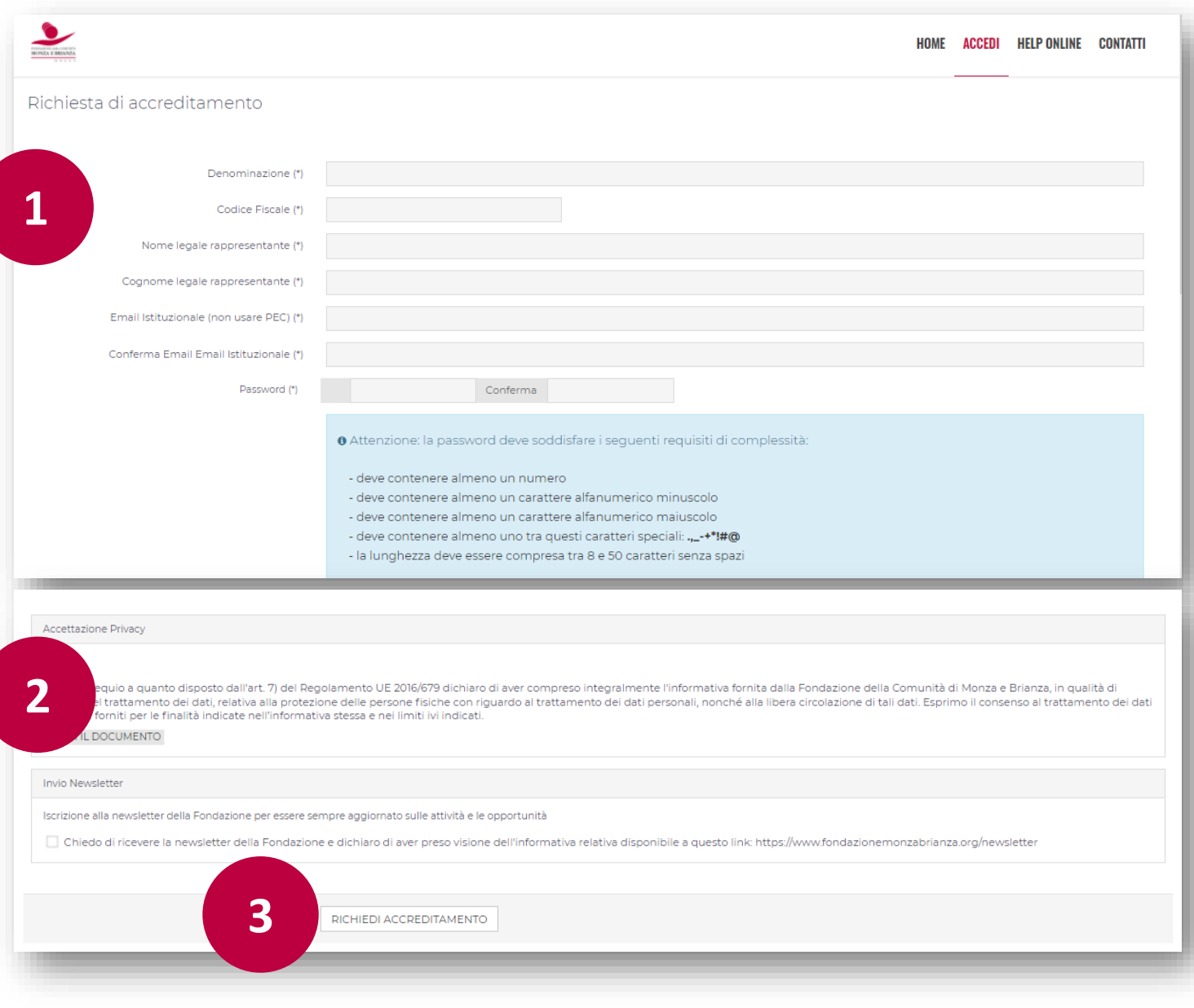

- 1. Inserire i dati obbligatori contrassegnati con (\*),
- 2. spuntare i campi relativi a Privacy e a Newsletter
- 3. cliccare su 'RICHIEDI ACCREDITAMENTO'

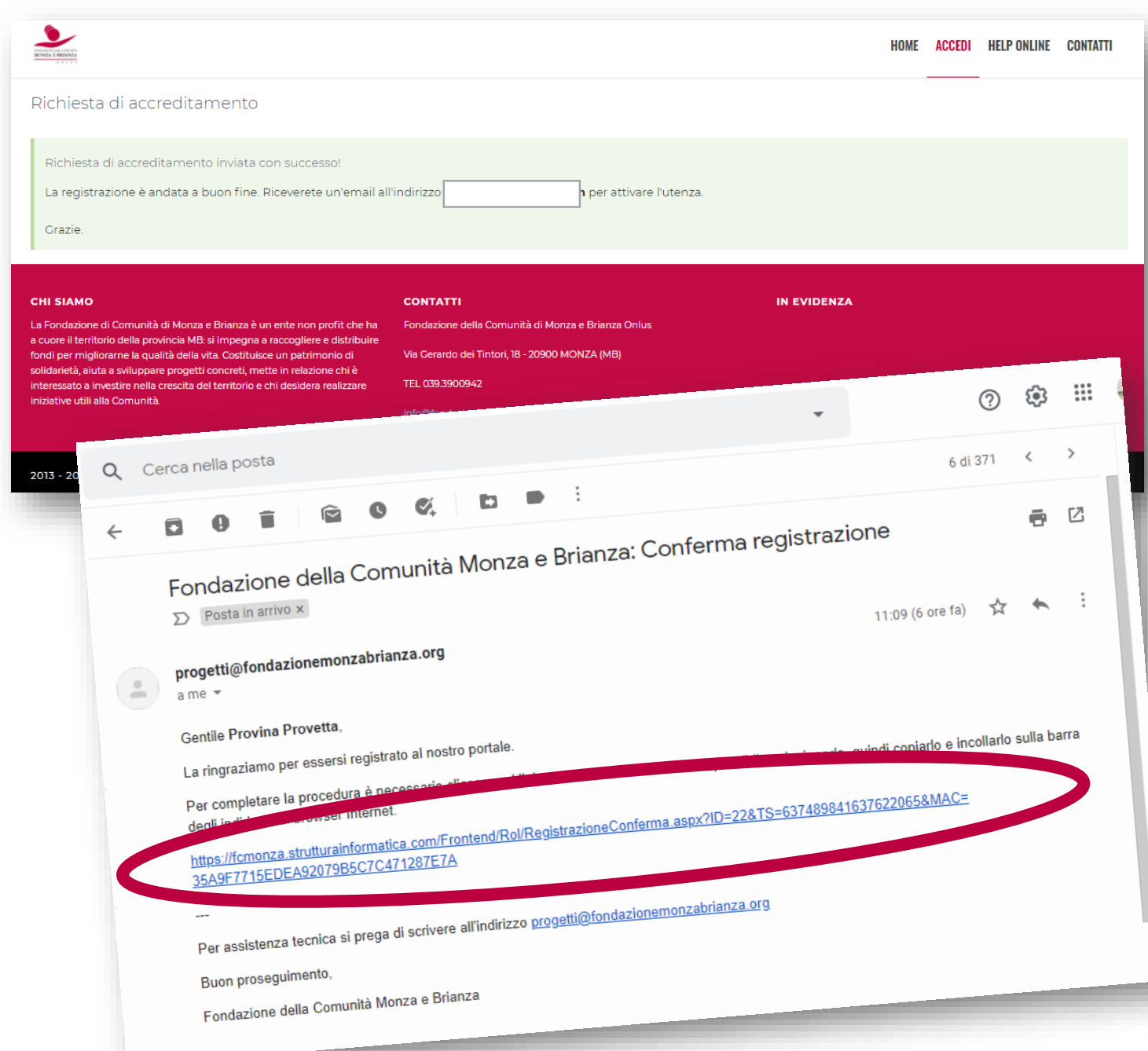

All'indirizzo indicato come 'Email Istituzionale' il sistema invia una **mail con un link su cui cliccare per confermare** la richiesta di accreditamento.

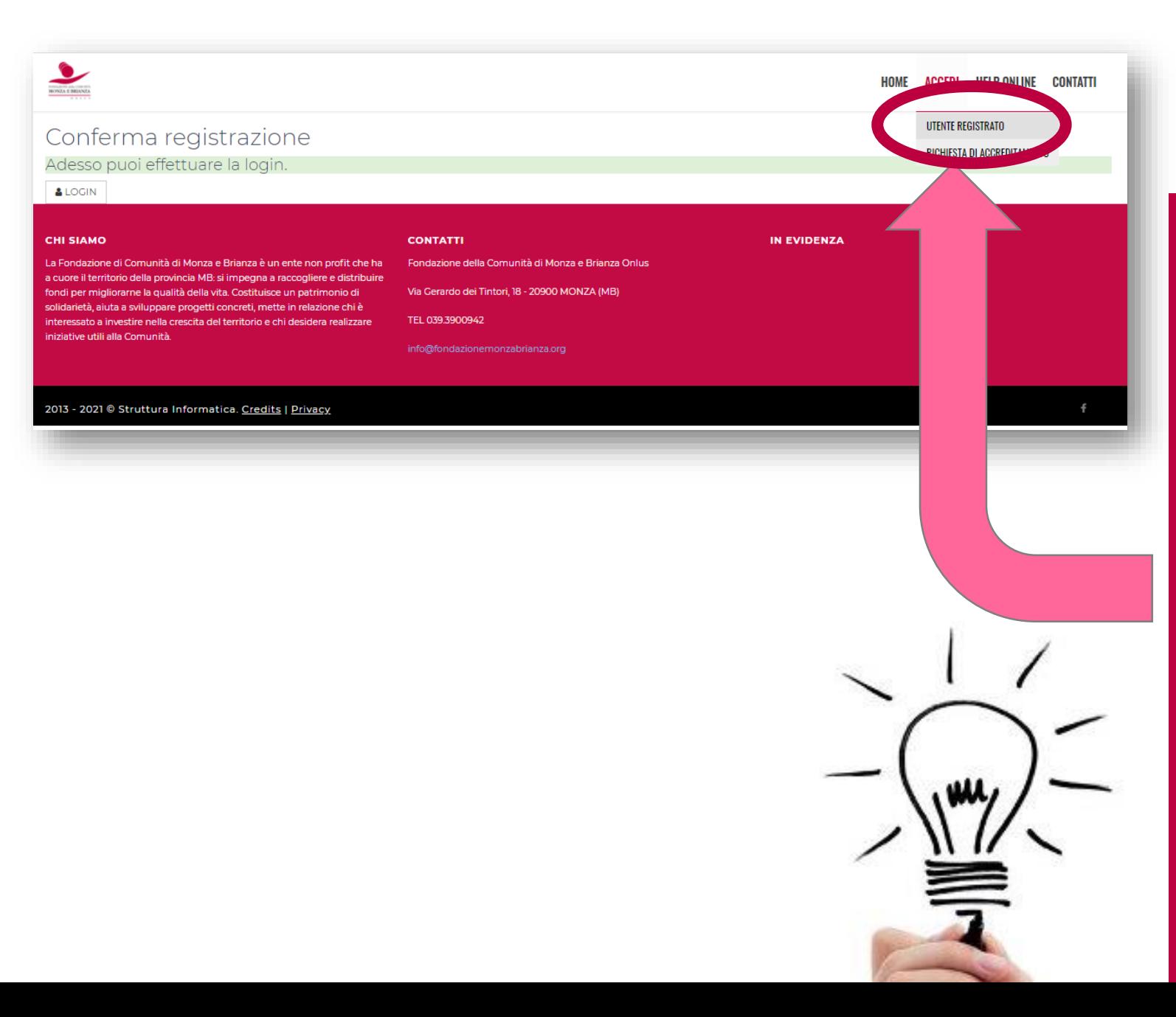

Dopo aver cliccato sul link arriverai qui.

#### **ATTENZIONE:**

**per inoltrare richieste di finanziamento i dati sinora inseriti non sono sufficienti.** 

#### **CONSIGLIO FURBO:**

**accedi all'area riservata come UTENTE REGISTRATO, compila tutti i dati della tua organizzazione e carica i documenti richiesti. Il primo salvataggio va effettuato in un'UNICA SESSIONE. Alla scadenza del bando sarai sicuramente felice di averlo già fatto!** 

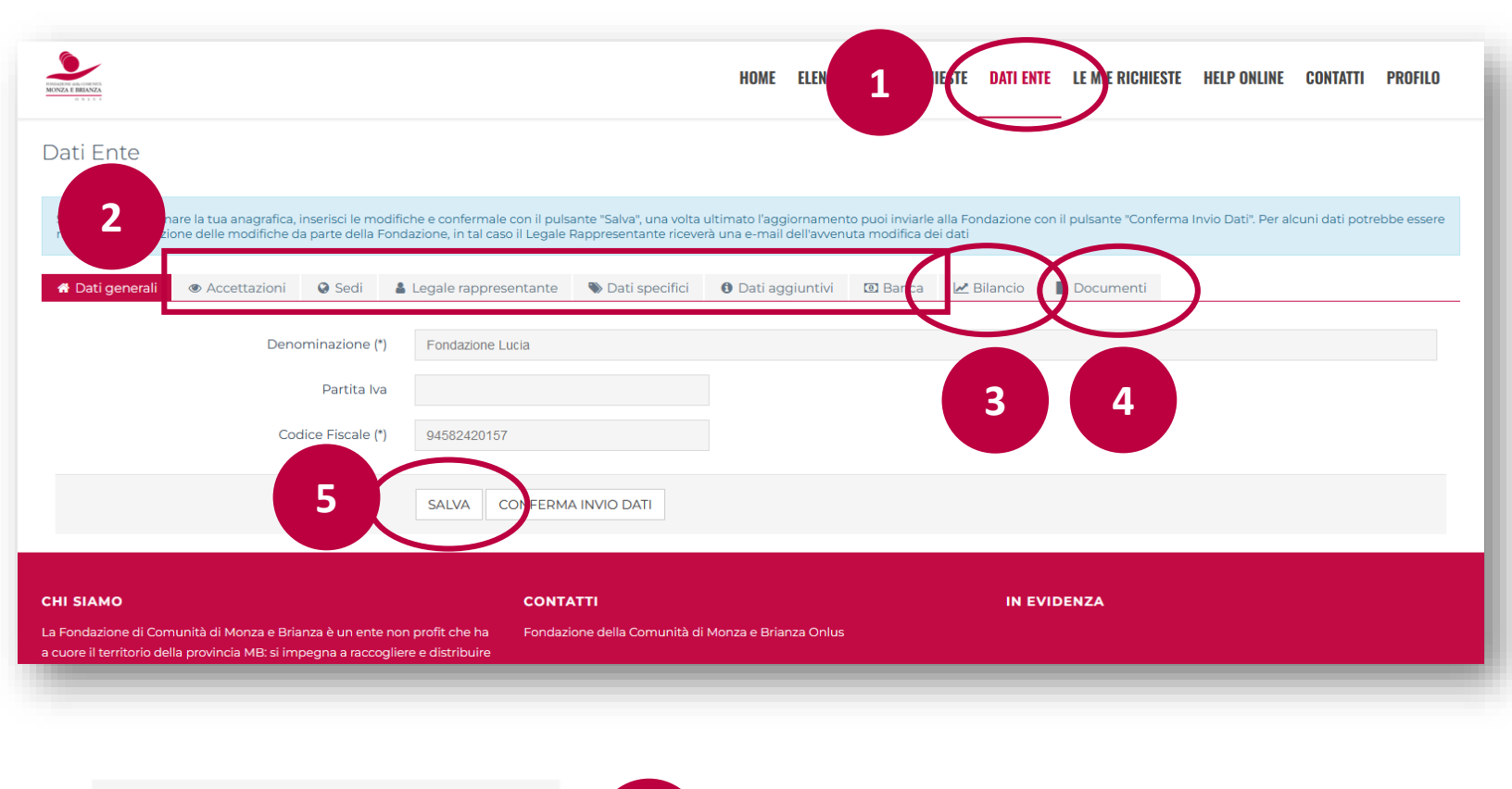

**CONFERMA INVIO DATI** 

**6**

#### **Pulsante INVIO DATI**

Il bottone "INVIO DATI" compare solo quando il salvataggio tramite il bottone "SALVA" è andato a buon

fine (ovvero quando sono stati inseriti/allegati tutti i dati/documenti obbligatori), ed è assolutamente

necessario cliccarlo per COMPLETARE LA REGISTRAZIONE DELL'ENTE.

#### PER PARTECIPARE AI BANDI è NECESSARIO:

- 1. Cliccare su DATI ENTE
- 2. Seguire le istruzioni nel box in azzurro compilando in tutte le cartelle i dati obbligatori contrassegnati con (\*)
- 3. Caricare l'ULTIMO BILANCIO con VERBALE DI APPROVAZIONE
- 4. Caricare i DOCUMENTI dell'ente richiesti
- 5. Cliccare su 'SALVA'
- 6. Una volta salvato è possibile inviare i dati alla fondazione con 'CONFERMA INVIO DATI'

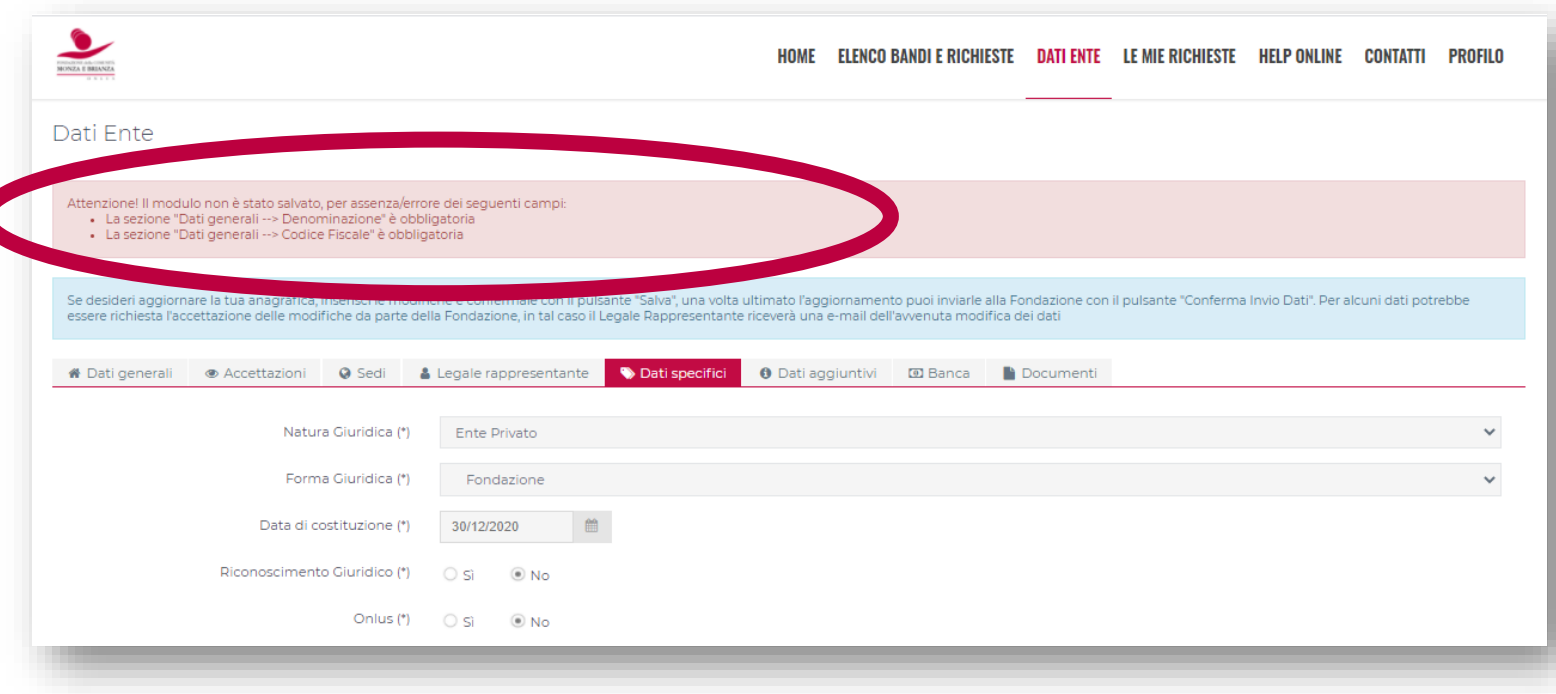

## ERRORI NEL SALVATAGGIO Il sistema controlla

- la compilazione dei campi obbligatori
- il caricamento degli allegati obbligatori

Nel box rosa viene segnalato cosa manca per completare il salvataggio.

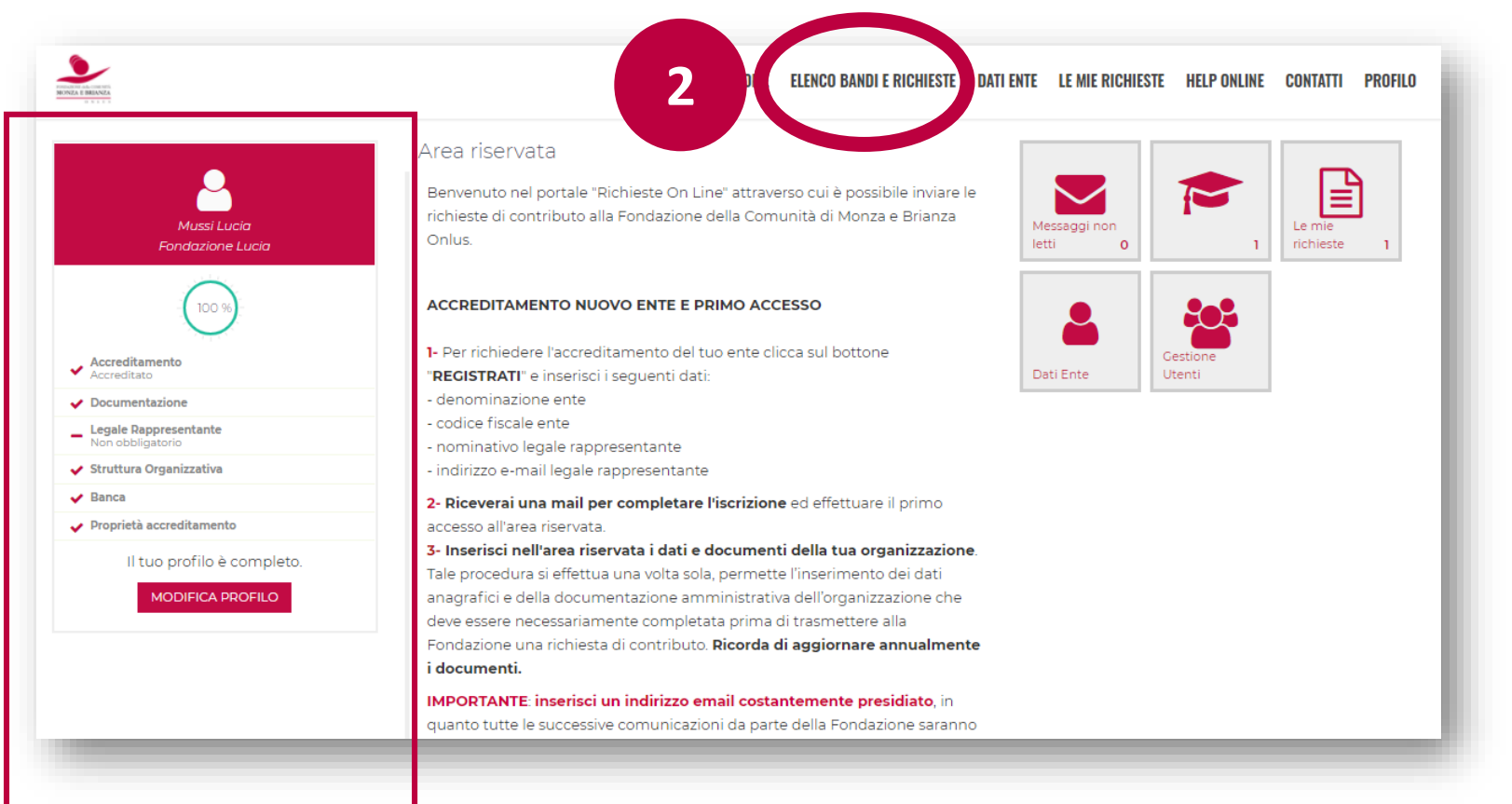

**1**

REGISTRAZIONE COMPLETATA

#### ANAGRAFICA COMPLETA 100%

Nell'home page dell'area riservata

- 1. Nel BOX compare sempre la situazione dell'anagrafica dell'ente
- 2. Con 'ELENCO BANDI E RICHIESTE' sarà possibile compilare richieste di finanziamento sulle linee e i bandi attivi

### **DOMANDE FREQUENTI: BLOCCO «AIUTO, NON RIESCO A ENTRARE!»**

 $\bullet$ **CONDATIONE AND COM**<br>MONZA E BRIA!

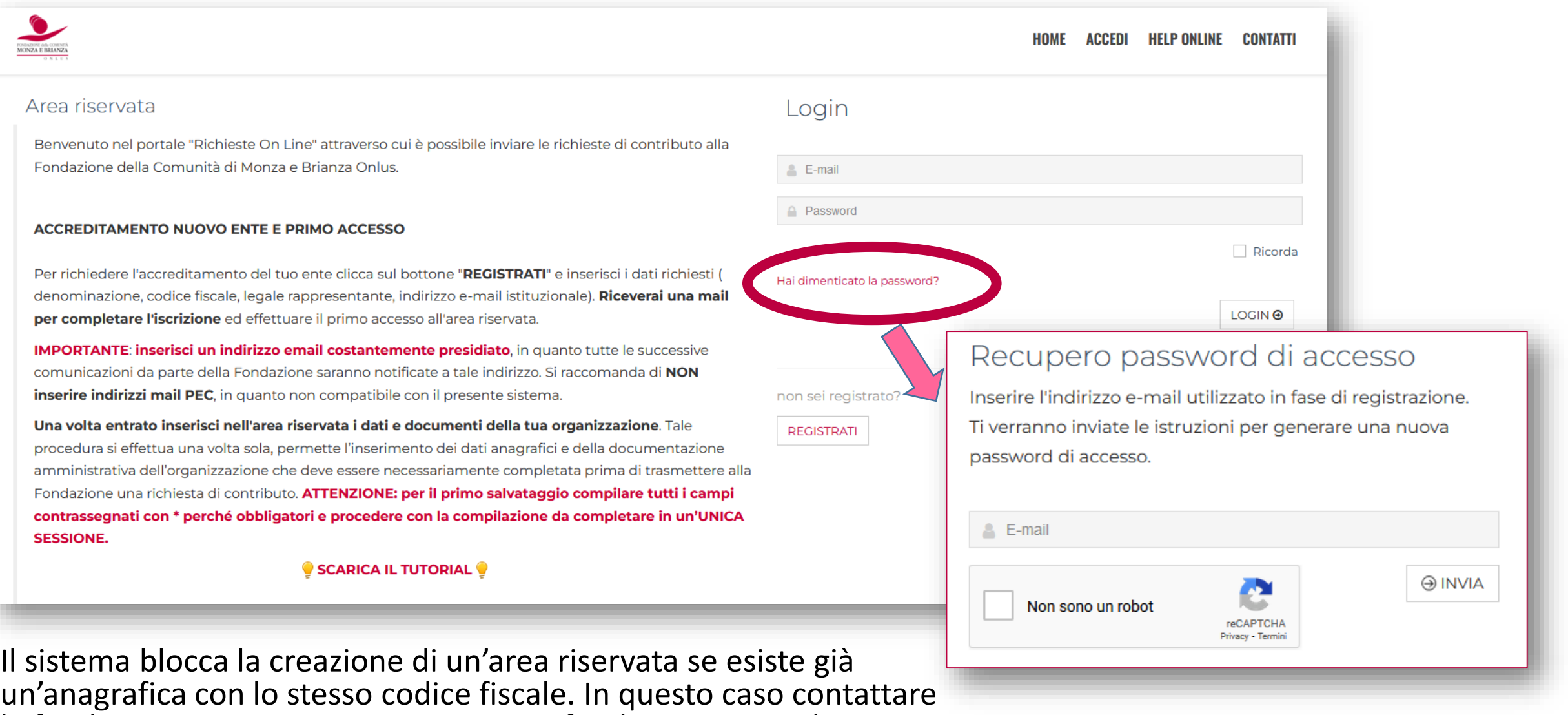

la fondazione: 039.3900942 – progetti@fondazionemonzabrianza.org

#### **DOMANDE FREQUENTI: BLOCCO «SEDE OPERATIVA» (→ in sedi)**

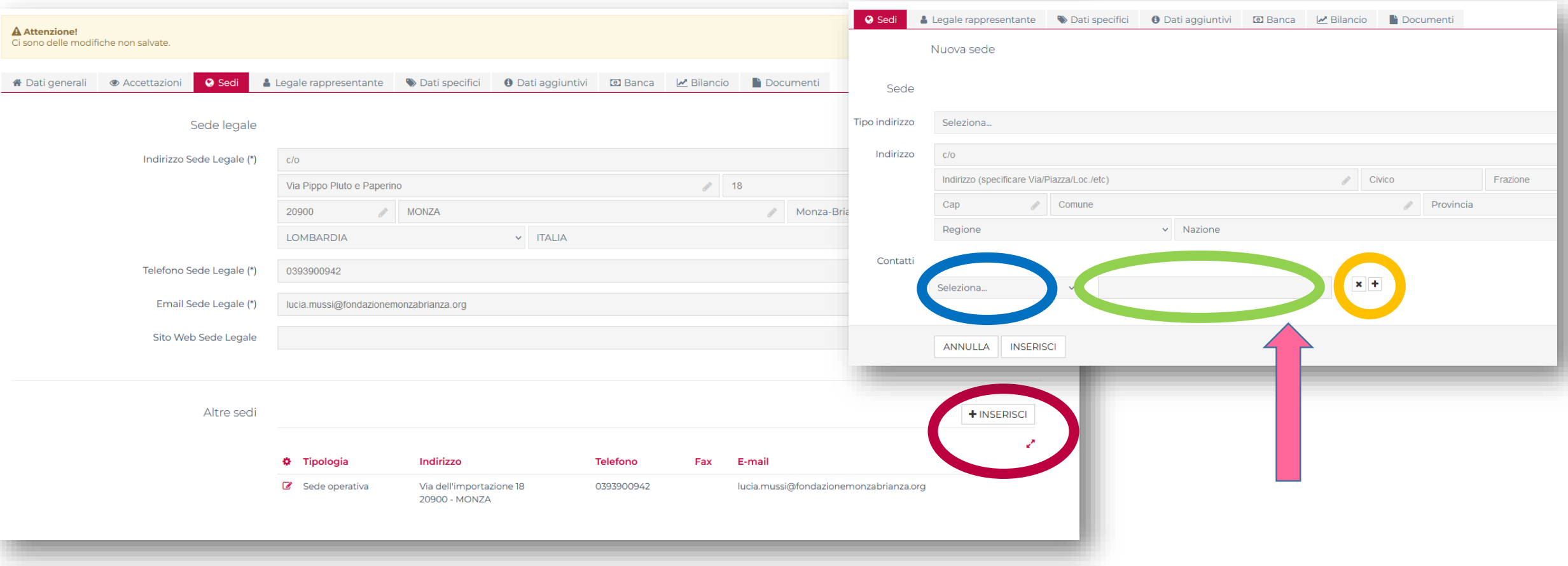

1 - in **sedi**, cliccare su **inserisci** in corrispondenza di 'altre sedi'

2 - nella schermata successiva selezionare in contatti dal **menu a tendina** il tipo di contatto e **compilare il campo corrispondente** (sono obbligatori e-mail e telefono)

3- cliccare sul **pulsante +** per aggiungere altri tipi di contatti

### **DOMANDE FREQUENTI: BLOCCO «STRUTTURA ORGANIZZATIVA» (→ in dati specifici)**

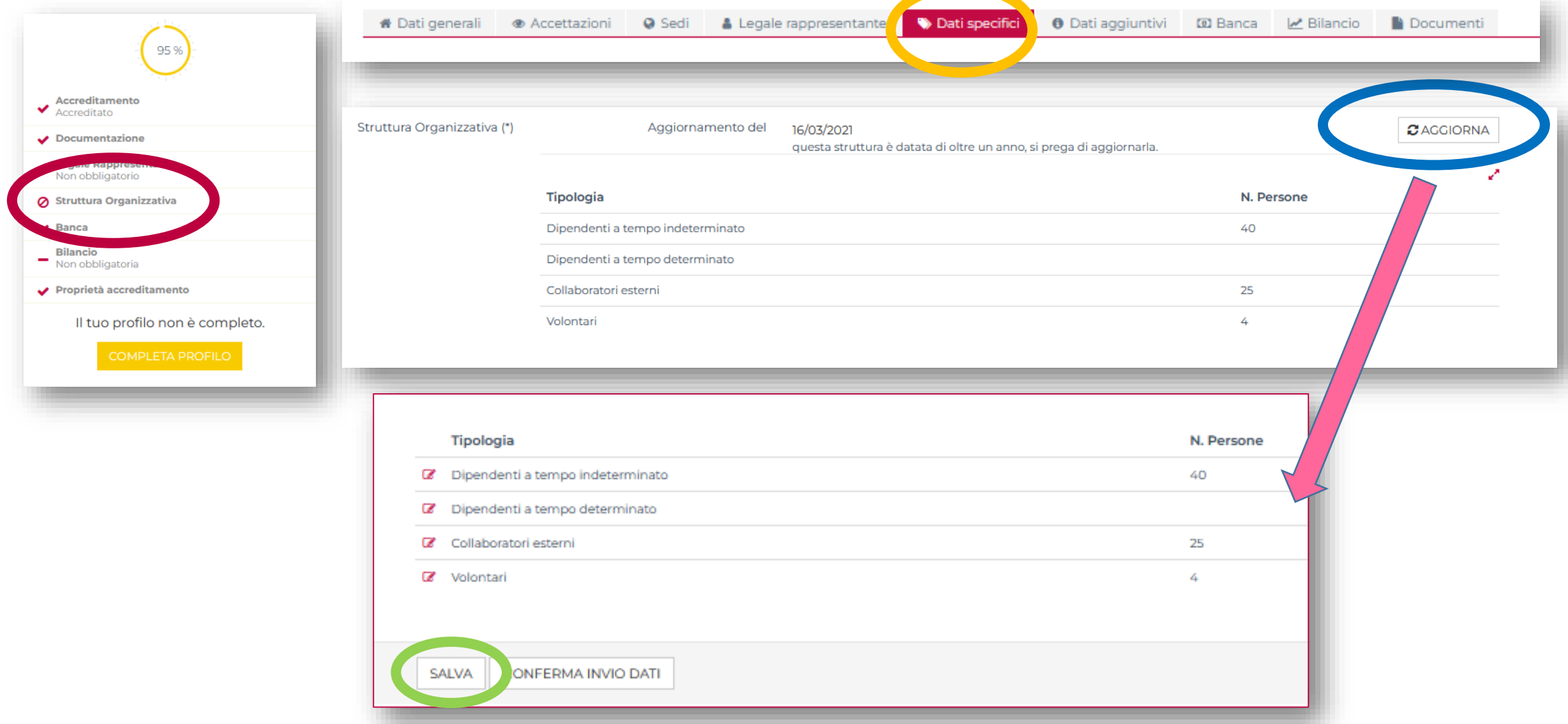

### **DOMANDE FREQUENTI: BLOCCO «BILANCIO»**

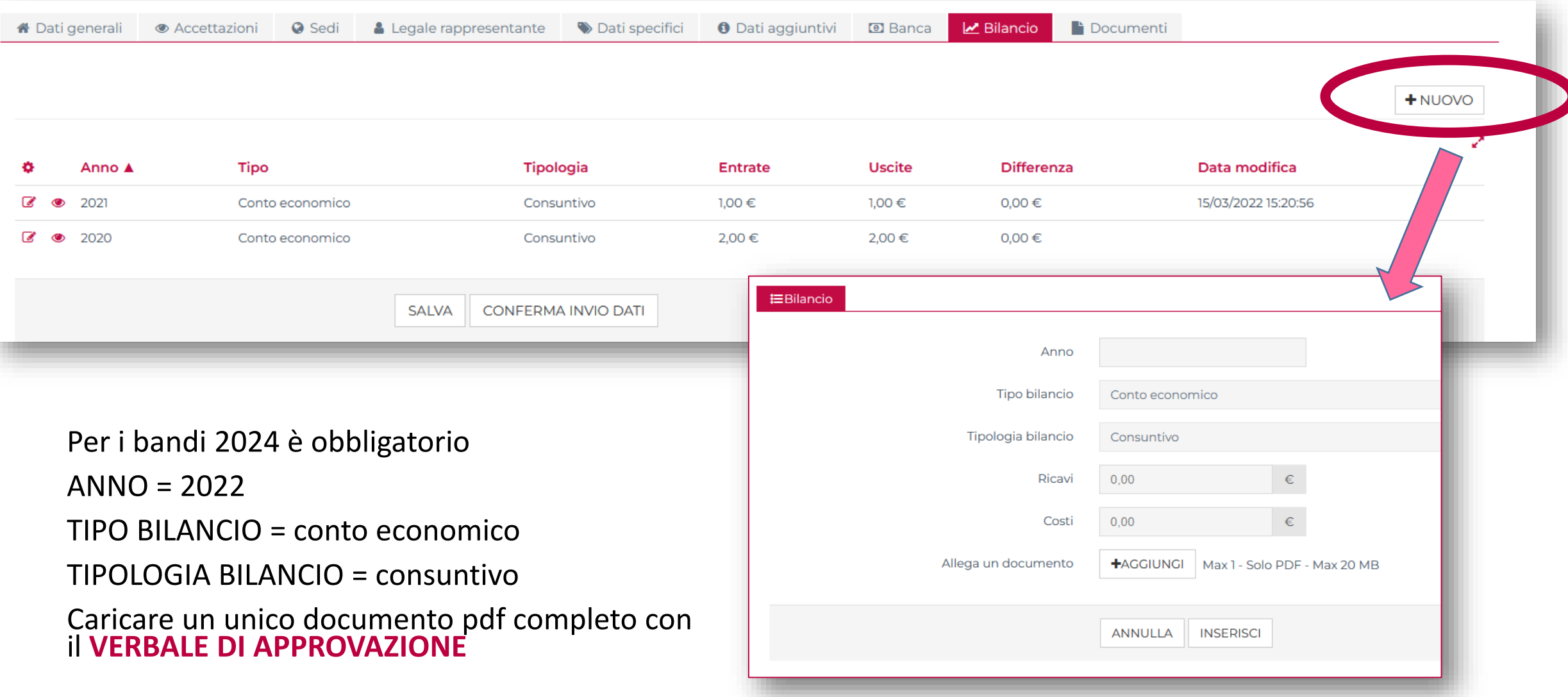

Per unire più pdf sono disponibili programmi online gratuiti come [www.ilovepdf.com/](https://www.ilovepdf.com/)

### **DOMANDE FREQUENTI: BLOCCO « HO MESSO TUTTO MA SONO ANCORA AL 98%!!!»**

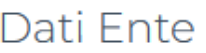

Se desideri aggiornare la tua anagrafica, inserisci le modifiche e confermale con il pulsante "Salva", una volta ultimato l'aggiornamento puoi inviarle alla Fondazione con il pulsante "Conferma richiesta l'accettazione delle modifiche da parte della Fondazione, in tal caso il Legale Rappresentante riceverà una e-mail dell'avvenuta modifica dei dati

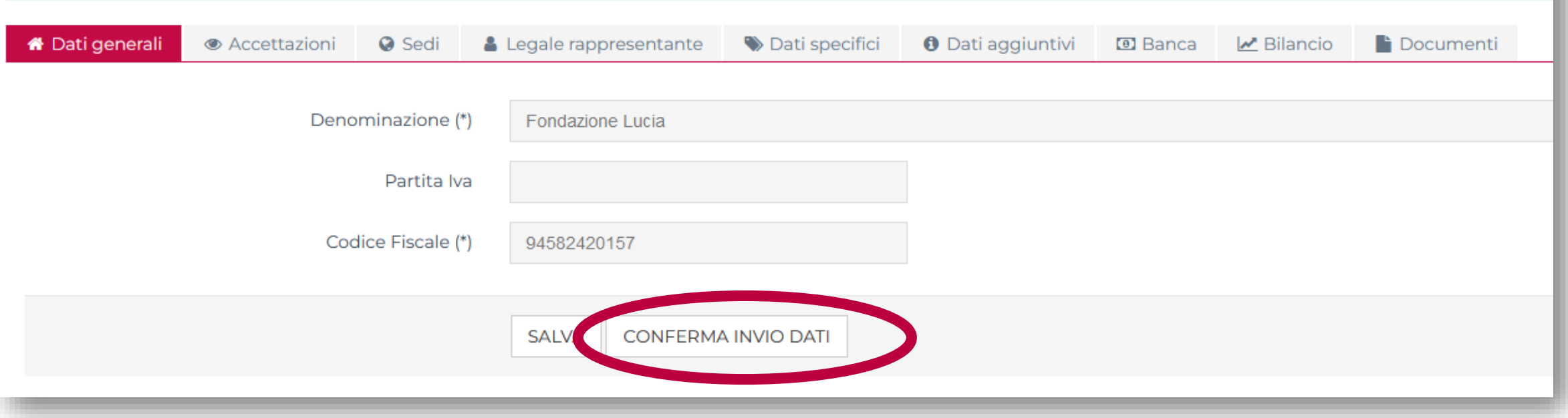

Se si sono compilati tutti i campi ma il sistema indica ancora una compilazione al 98% è probabile che non si sia ancora cliccato sul pulsante 'CONFERMA INVIO DATI' che compare dopo aver cliccato su SALVA

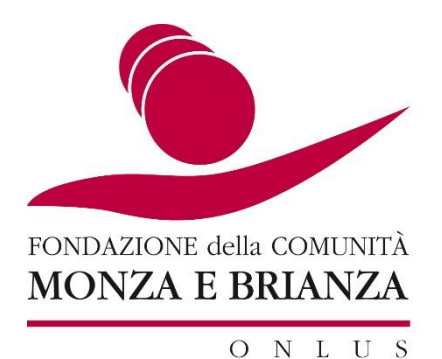

## **PER INFORMAZIONI**

Scrivi a [progetti@fondazionemonzabrianza.org](mailto:progetti@fondazionemonzabrianza.org)

Chiama 039.3900942

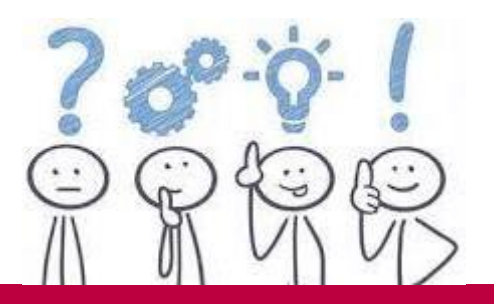

# **B U O N A C O M P I L A Z I O N E** Aspettiamo i vostri progetti!